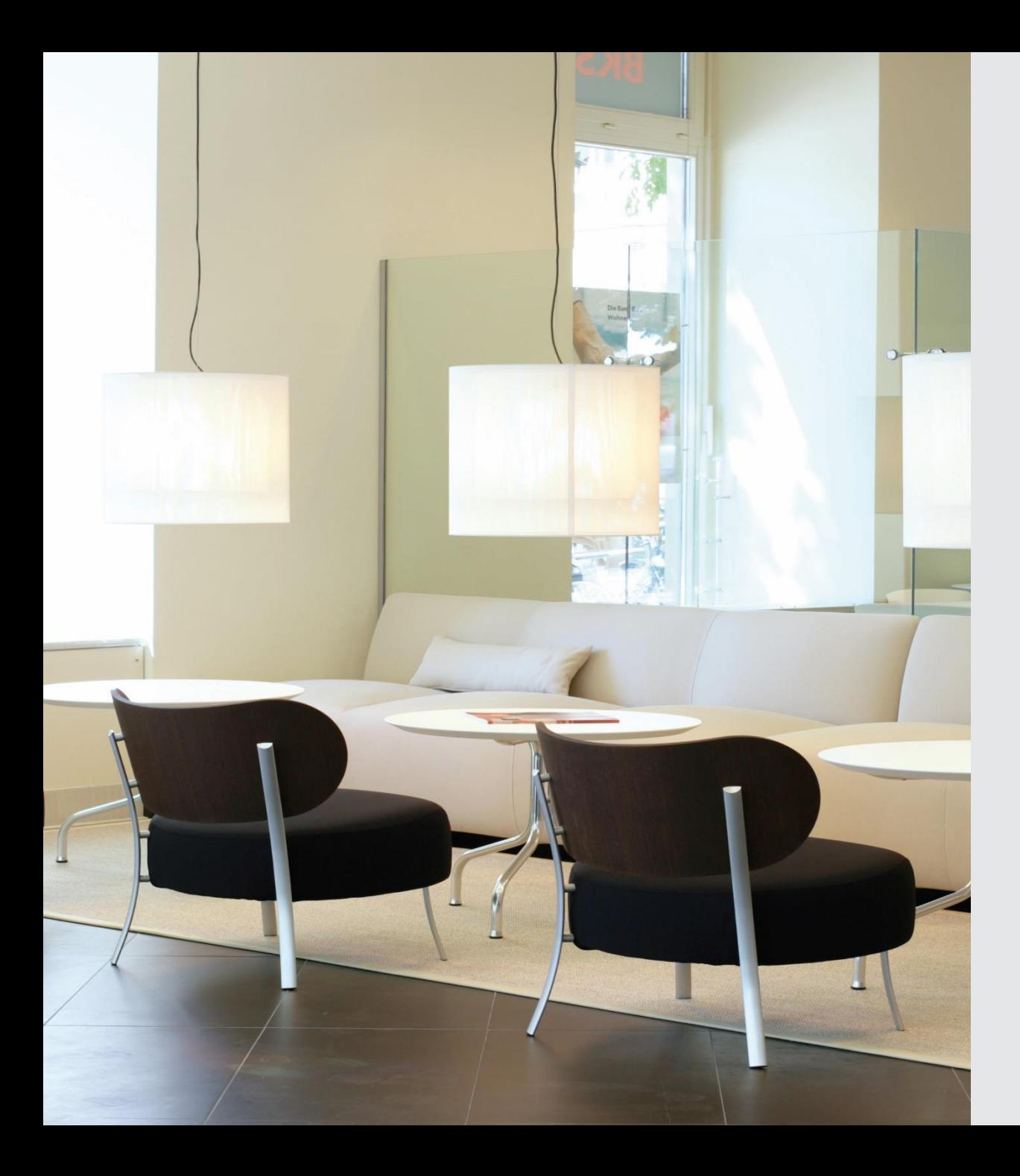

# NEUERUNGEN IM ELBA 5.8.2 Verpflichtendes Update

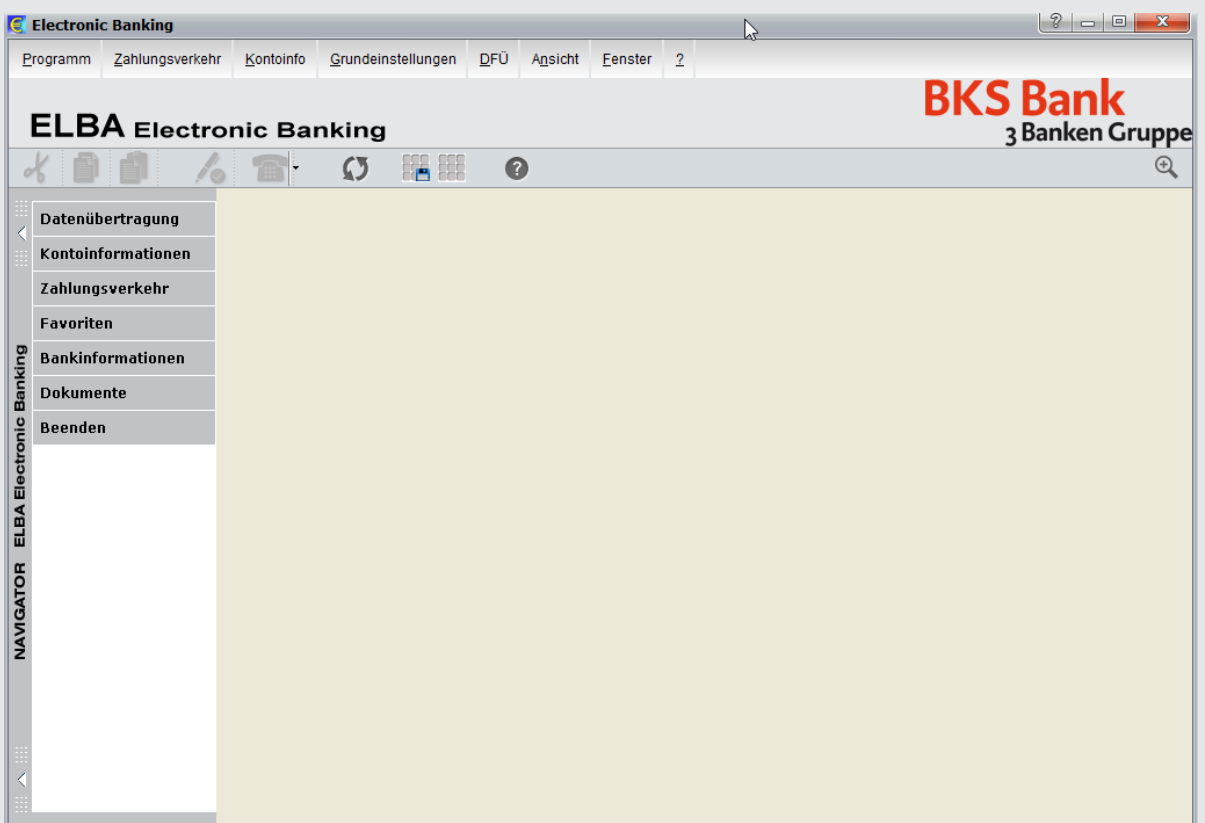

# NOTWENDIGE ÄNDERUNGEN

# **BKS Ban**

### **1. Zertifikatsbindung**

Zur Abholung der Kontoinformationen ist ein Zertifikat notwendig (PSD II Forderung). Je Kommunikationsberechtigten und Installation benötigt man ein Zertifikat (zwingend ab 14.09.2019). Der Zertifikatsaustausch mit der Bank ist durch eine TAN zu bestätigen.

# **2. Strong Customer Authentication (SCA) – Zwei Faktor Authentifizierung (PSDII)**

Eine Zwei-Faktor-Authentifizierung wir benötigt – zwei Elemente aus unterschiedlichen Kategorien (Wissen, Besitz, Inhärenz).

Somit ist in ELBA 5.8.2 beim SMS-TAN zusätzlich die PIN eingabepflichtig.

Bei cardTAN und digitaler Signatur gibt es keine Änderung, da dies bereits PSD II konform ist.

# NACH DEM UPDATE:

### Sie erhalten nach dem Update eine Info:

#### P x **Electronic Banking** Aufgrund der zweiten EU-Richtlinie über Zahlungsdienste (PSD2) ist eine Authentifizierung über einen sicheren Kanal notwendig.  $\overline{\mathbf{?}}$ Diesbezüglich ist je Installation und Institut ein Zertifikat freizuschalten. Bei mindestens einem Ihrer Kommunikationsberechtigten ist kein (gültiges) Zertifikat vorhanden. Bitte schalten Sie ein neues Zertifikat frei, um alle Informationen abholen zu können. Zertifikat erstellen Abbrechen

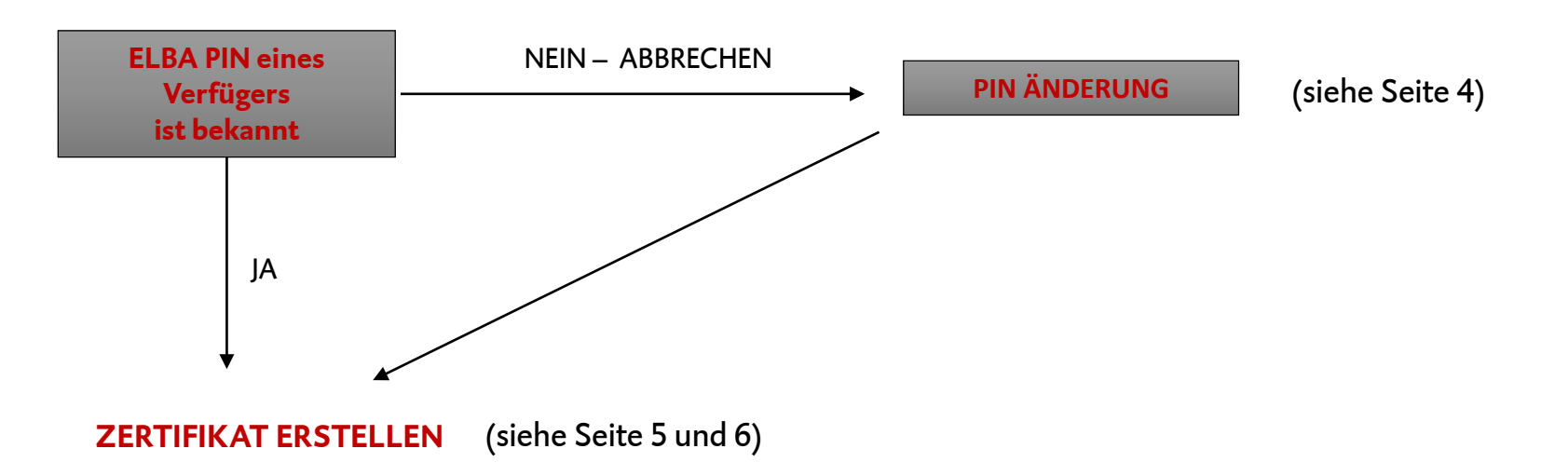

# Vereinfachte PIN ÄNDERUNG:

## Eine PIN-Änderung ohne Eingabe der alten PIN ist bis 13.09.2019 möglich

Voraussetzung dafür ist, dass der Bediener die notwendigen Rechte in ELBA hat und die aktuelle PIN beim Verfüger hinterlegt ist.

- 1. Öffnen der Verfügerverwaltung ("Grundeinstellungen, Zugangsdaten, Verfüger)
- 2. Wahl des Verfügers, Reiter PIN-Änderung
- 3. Hinterlegung der Wunsch-PIN (5-stellig), speichern und Autorisierung mit dem entsprechenden Verfahren (SMS-, cardTAN)Allgemein Kontoberechtigung PIN-Ändern

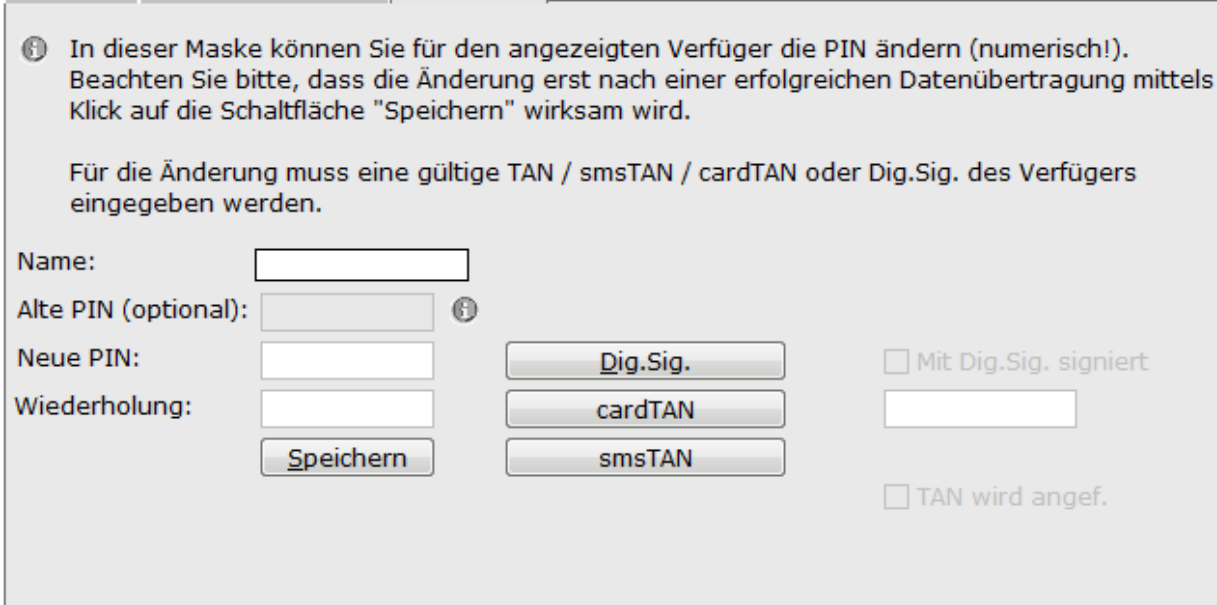

# ZERTIFIKAT ERSTELLEN

Nach der Abholung der Bankdaten (DFÜ) öffnet sich der Ersteinrichtungsassistent für die Hinterlegung des Zertifikates. Bei vorheriger PIN-Änderung ist ein Öffnen der Kommunikationseinstellungen notwendig (Grundeinstellung, Zugangsdaten, Kommunikationsberechtiger)

### 1. Im Reiter Identifikation "Zertifikat erstellen" wählen

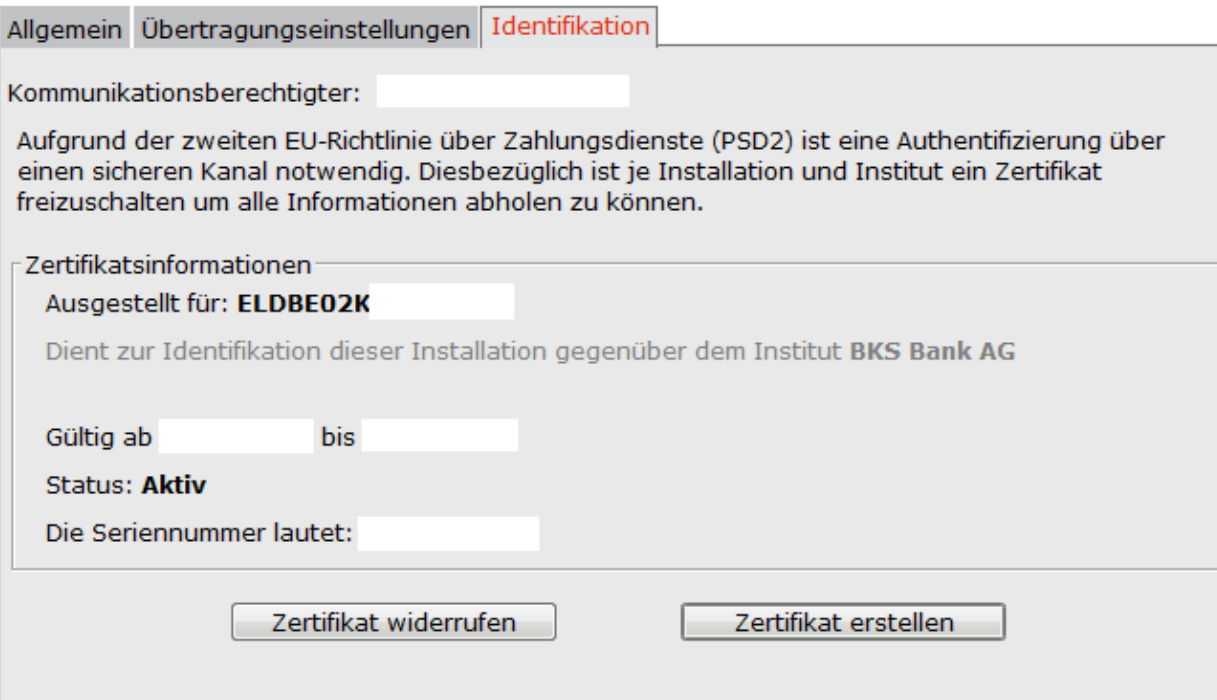

# ZERTIFIKAT ERSTELLEN

2. Verfüger wählen, die PIN eingeben, mit entsprechendem Verfahren (SMS- oder cardTAN) autorisieren

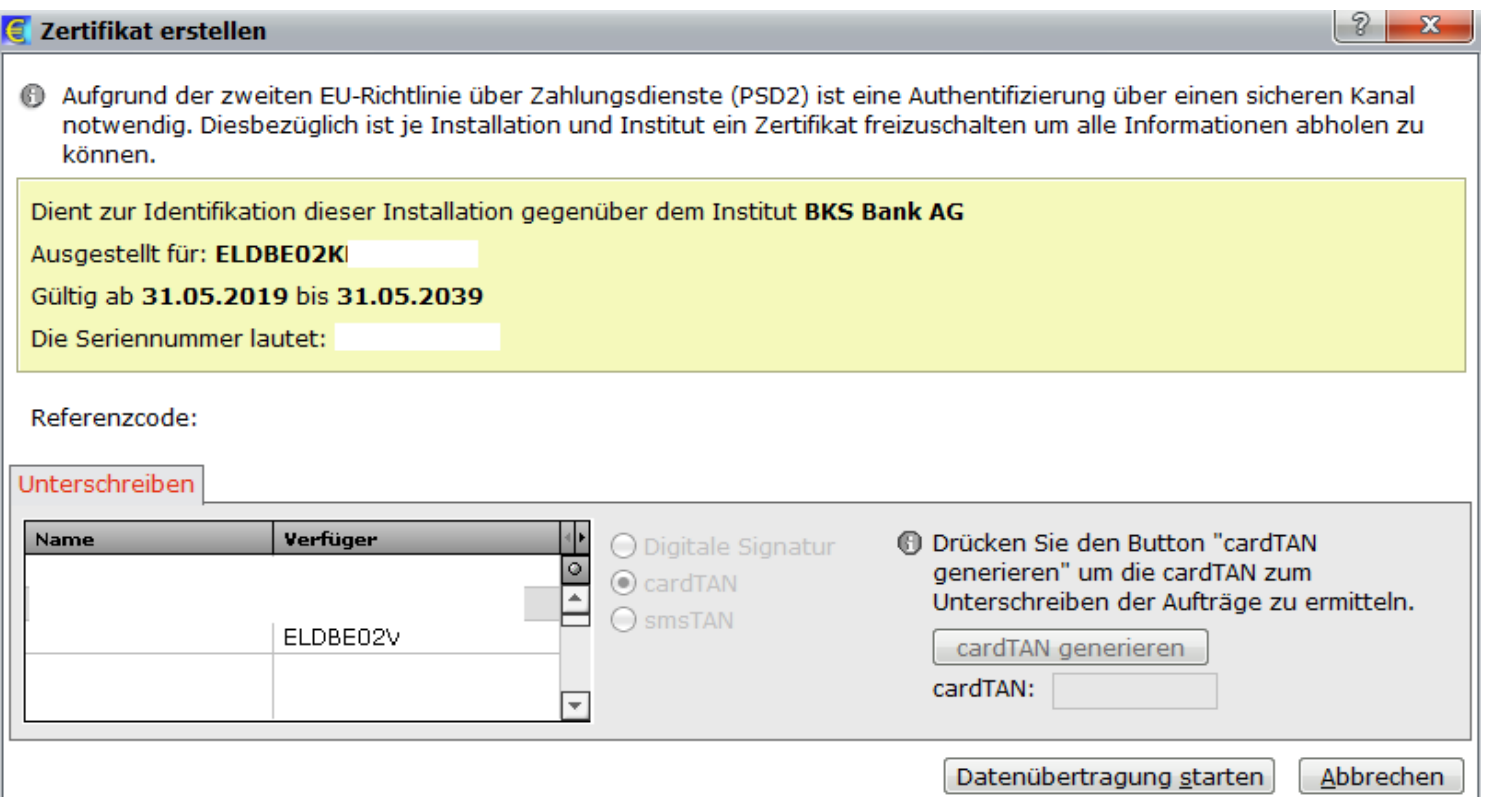